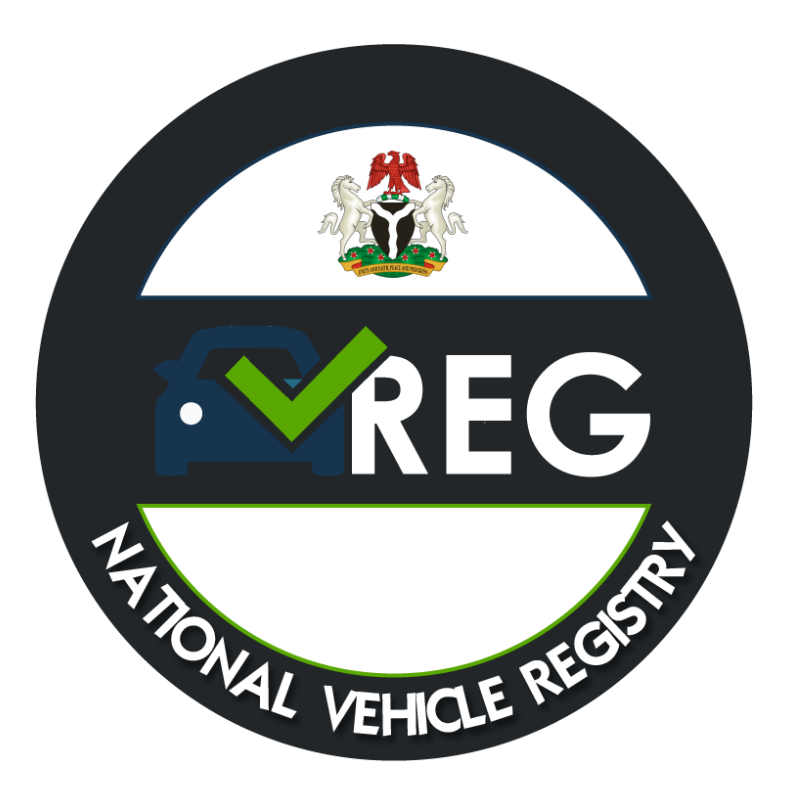

# **NATIONAL VEHICLE REGISTRY [VREG] PORTAL AGENT GUIDE**

# Contents

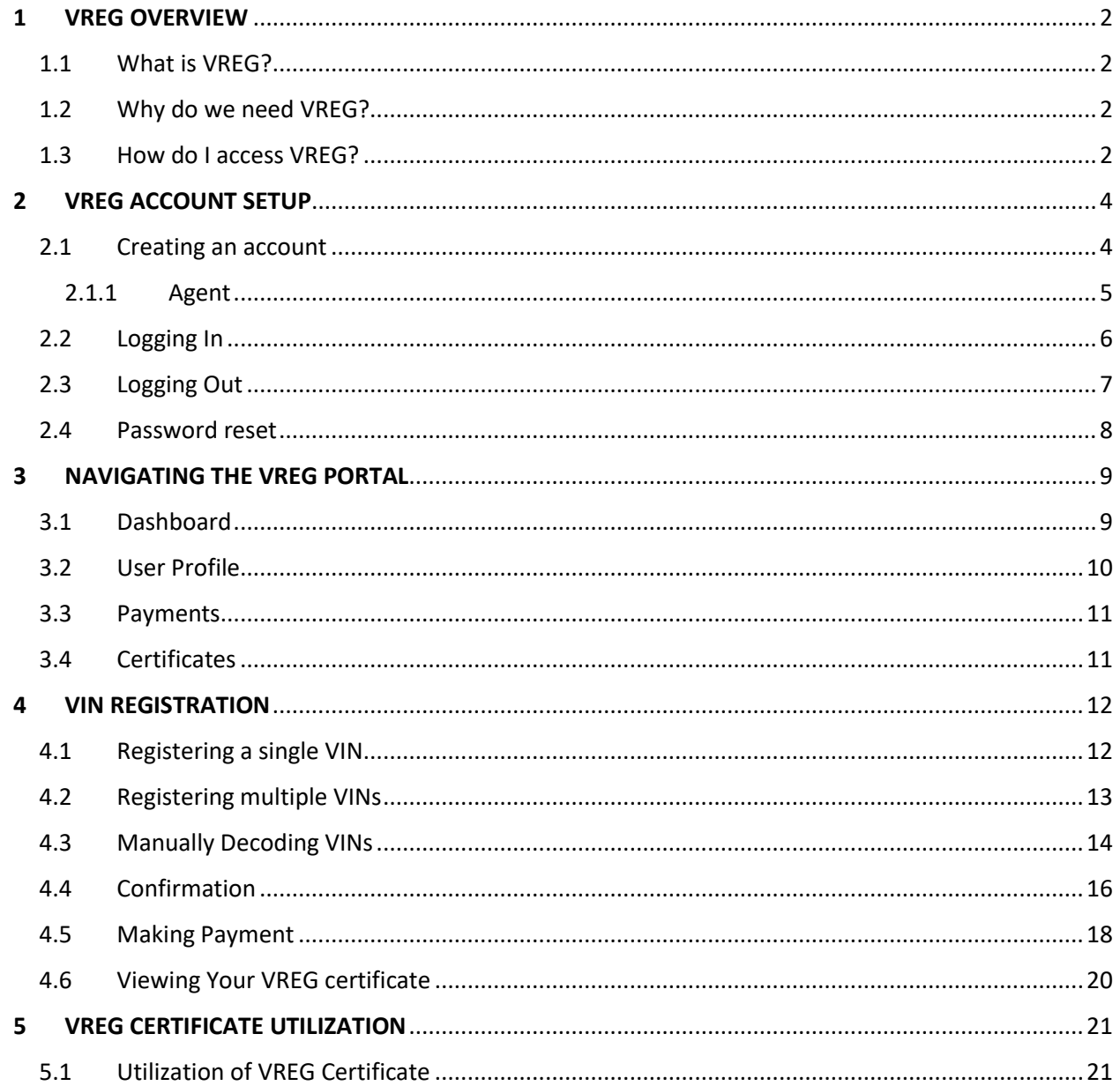

# <span id="page-2-0"></span>1 VREG OVERVIEW

#### <span id="page-2-1"></span>1.1 What is VREG?

The National Vehicle Registry is the centralized database for all vehicles in Nigeria using their unique Vehicle Identification Numbers (VIN). This registry stores detailed vehicular information such as specifications, ownership, and history of each vehicle in Nigeria.

#### <span id="page-2-2"></span>1.2 Why do we need VREG?

The Federal Ministry of Finance created VREG as a solution to the menaces of customs duty evasion, vehicle theft, vehicle-related crimes, ineffective vehicle insurance coverage, among others owing to the absence of a centralized nationwide vehicular information system.

#### <span id="page-2-3"></span>1.3 How do I access VREG?

All vehicle owners in the country are required to register their vehicle using their vehicle identification number on the VREG portal. This portal is accessible via [www.vreg.gov.ng](http://www.vreg.gov.ng/) . Additional resources on navigating the portal, vehicle registration and more are available on the VREG YouTube channel.

The VREG platform is connected to multiple global VIN databases and vehicle history repositories for the robust curation and storage of vehicular data of all vehicles entering into the country.

By virtue of VREG's connection to multiple stakeholders such as NCS, NAICOM, VIO, CBN, & FRSC; VREG is able to provide duty payment validation, vehicle ownership documentation, vehicle insurance validation, asset assessment for the moveable asset registry, and vehicle history reporting.

Once on the portal, proceed to a VREG account is required to utilize VREG functionality.

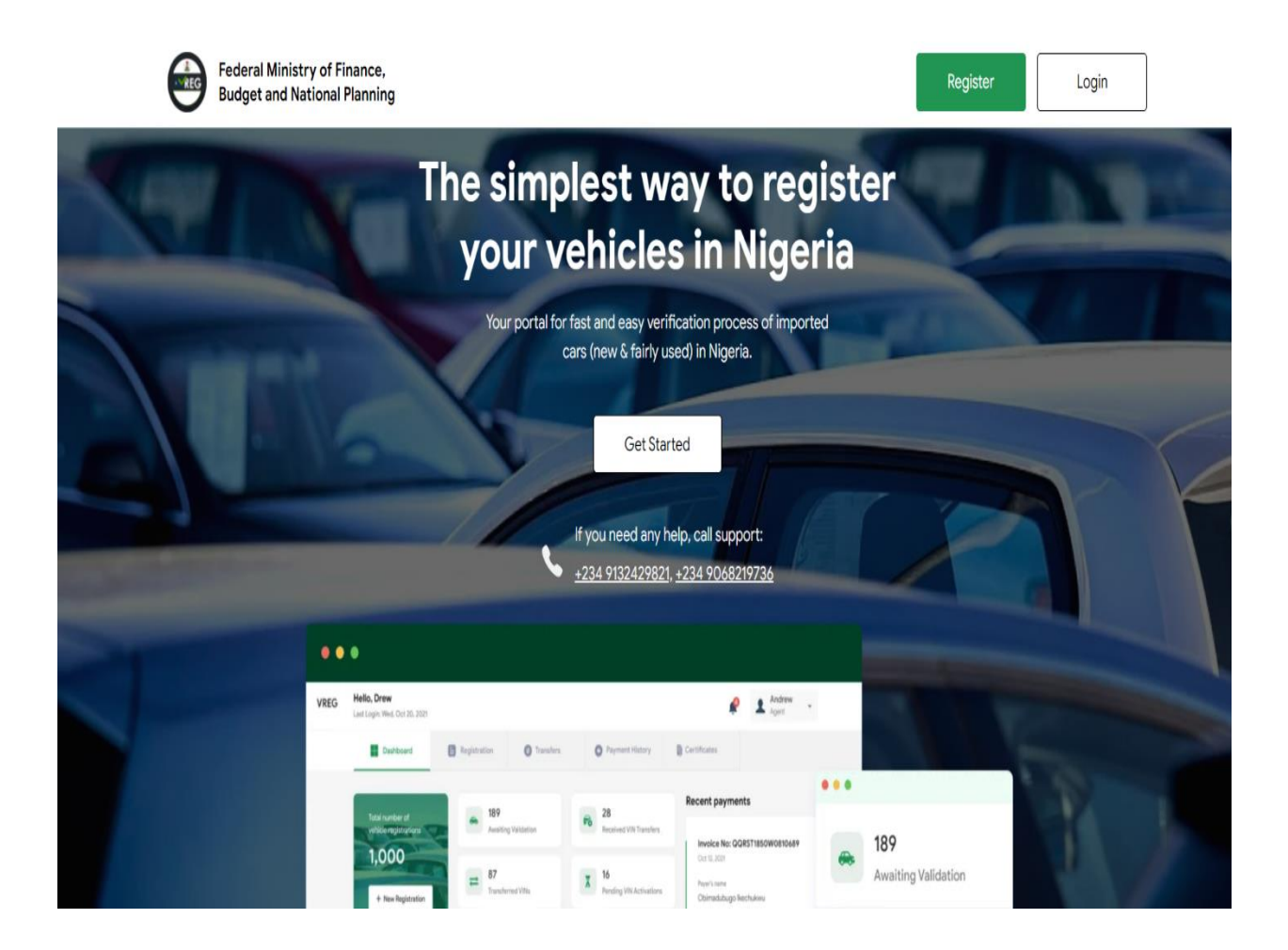

# <span id="page-4-0"></span>2 VREG ACCOUNT SETUP

#### <span id="page-4-1"></span>2.1 Creating an account

In order to utilize the VREG features via the portal, a user account must first be created. This is done by simply clicking on the "Register" button on the landing page which will display a registration form. Intending users are to select the corresponding user type from Agent, Individual, or Company and proceed to fill out the required details. Upon completion of registration, a confirmation email is sent to the provided email after which the user will be required to log in with the new login credentials.

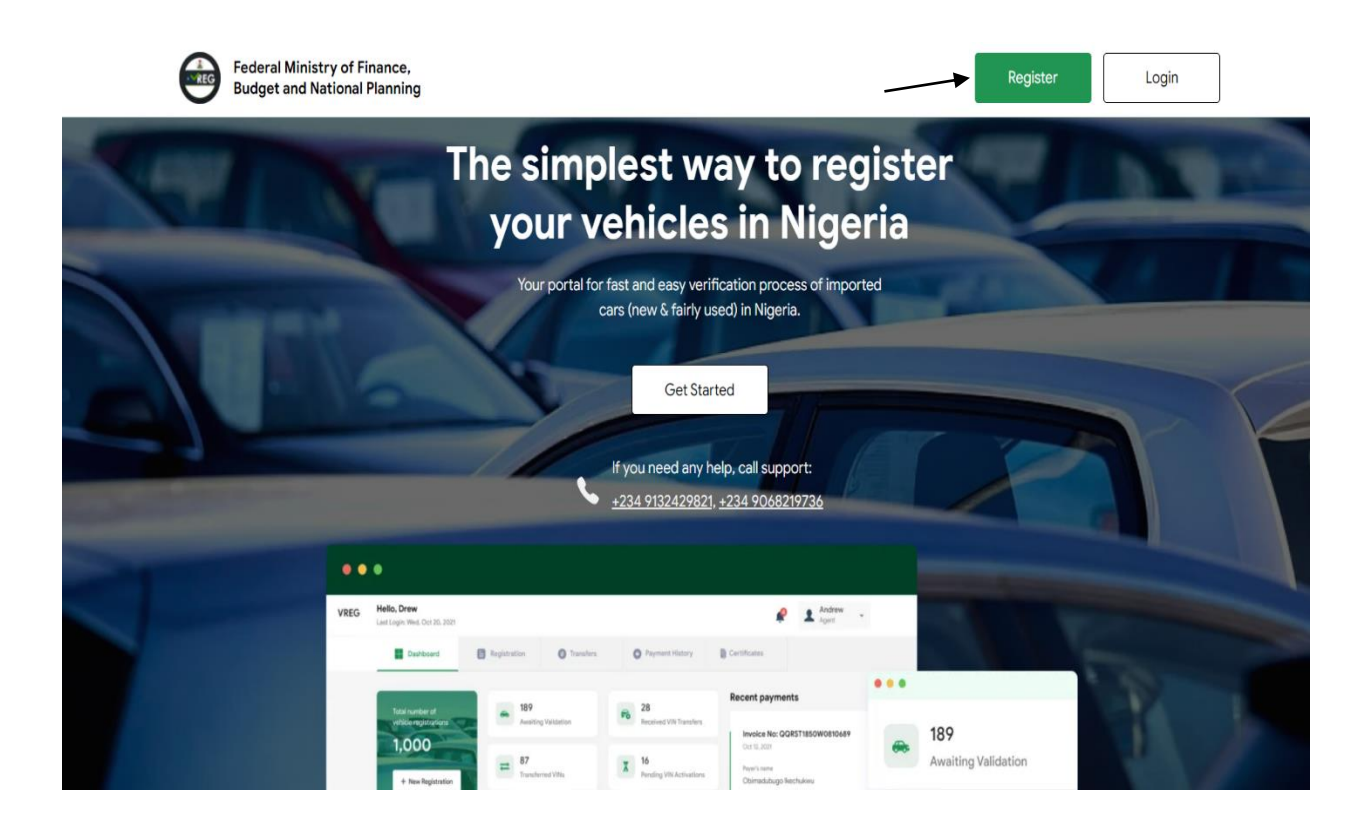

# <span id="page-5-0"></span>2.1.1 Agent

To create a licensed Nigeria Customs agent account on the VREG portal, the unique Agent I.D is required before proceeding with the rest of the required details.

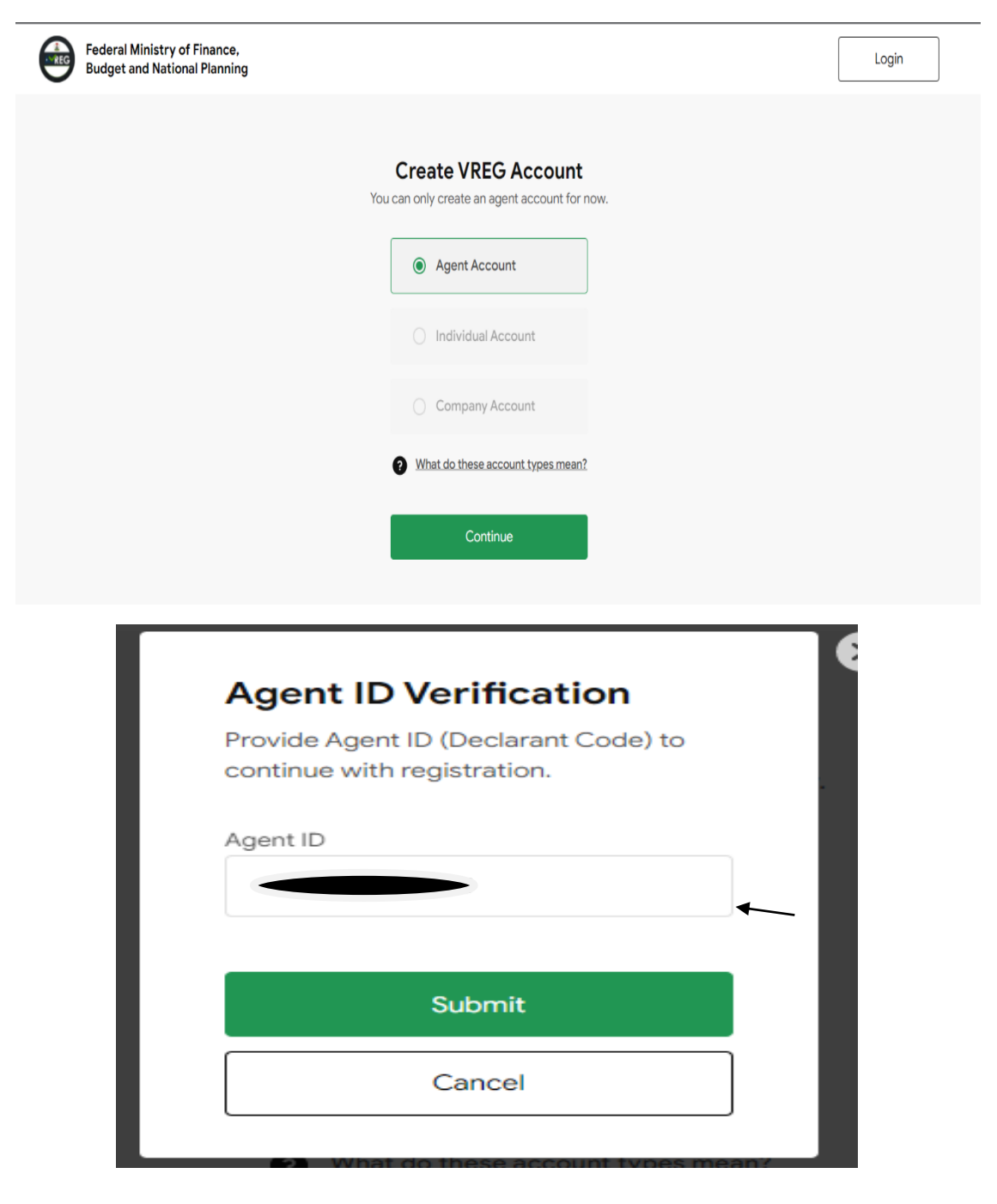

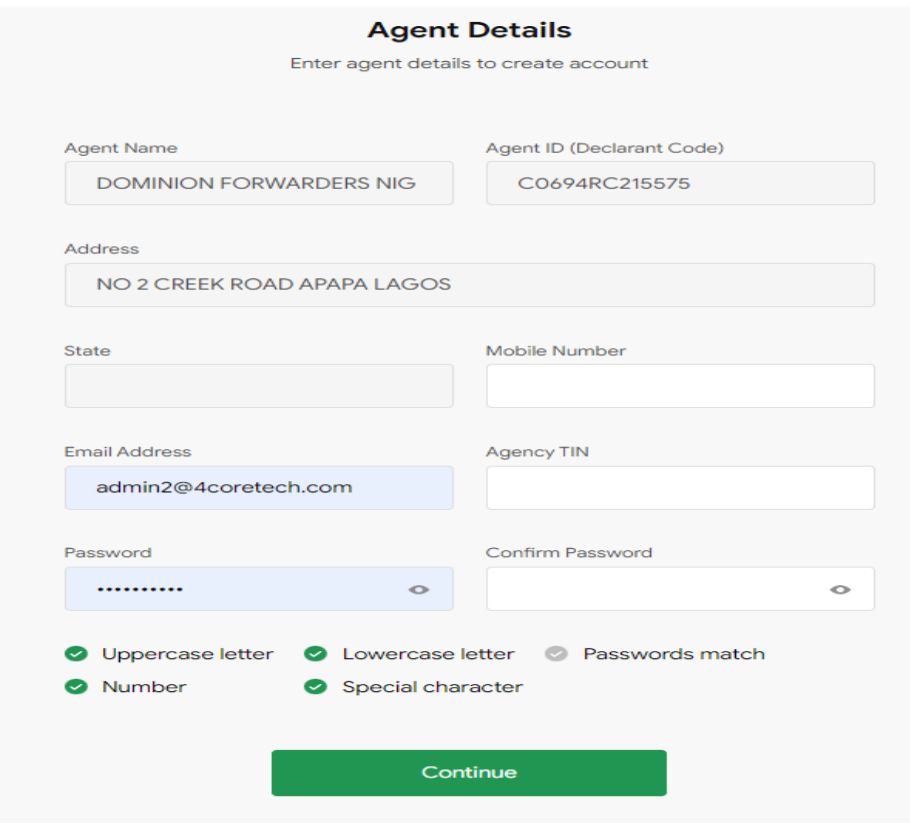

# <span id="page-6-0"></span>2.2 Logging In

To login, click on the "Login" button on the landing page. This will prompt the input of the email with which the account was created and the user password.

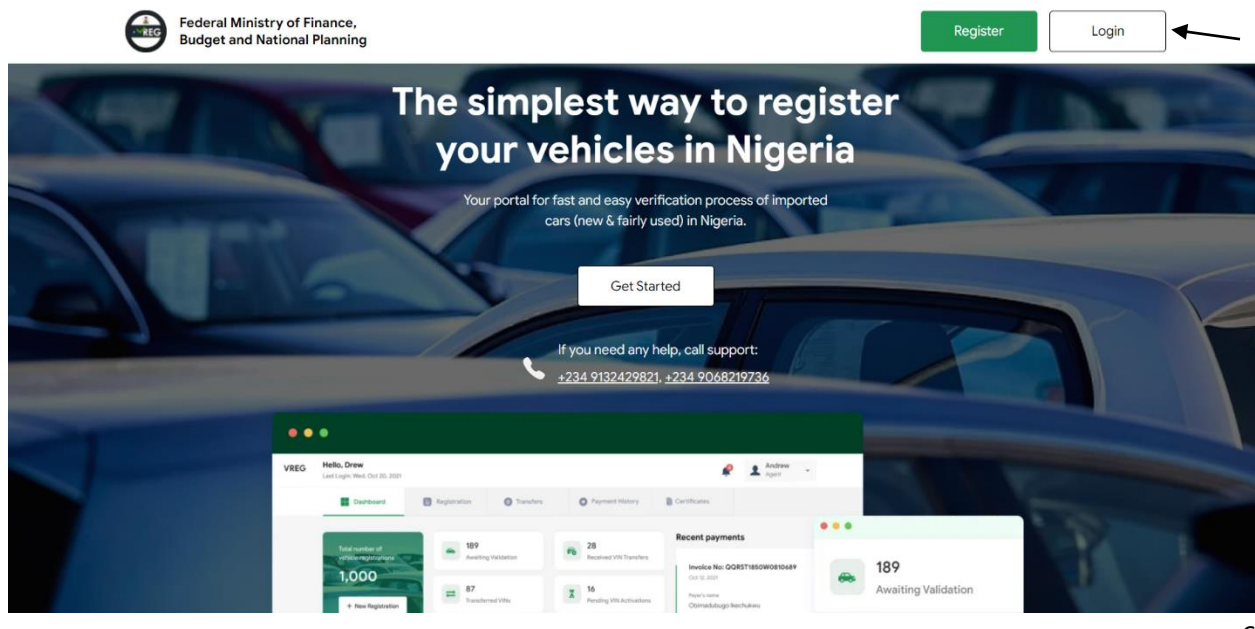

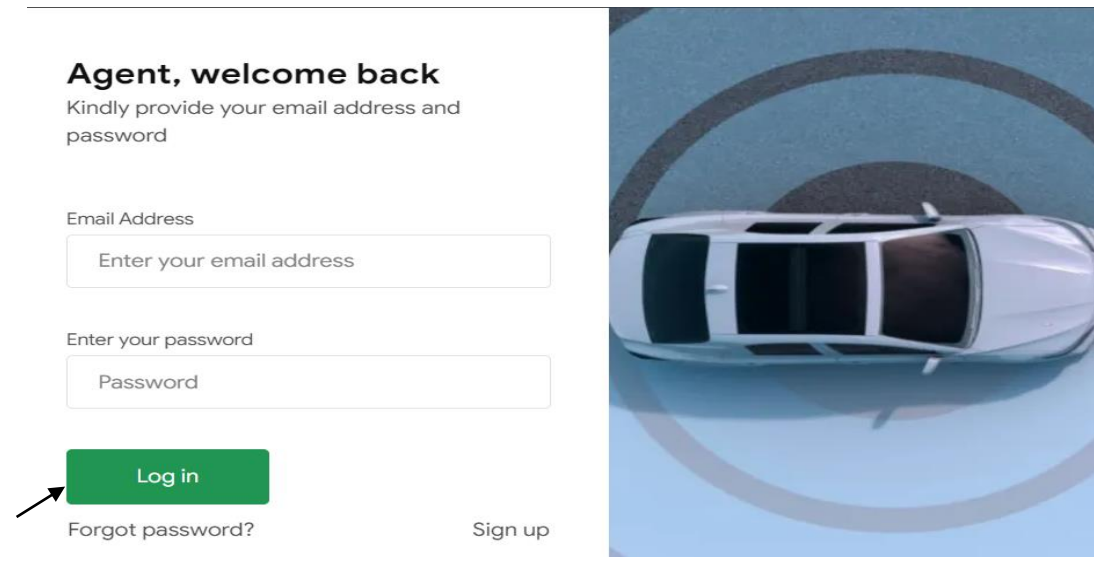

# <span id="page-7-0"></span>2.3 Logging Out

On the top right corner of the dashboard, a click on the icon containing user initials will provide a drop-down containing "Dashboard" and "Logout" buttons. Click on "Logout" to log out.

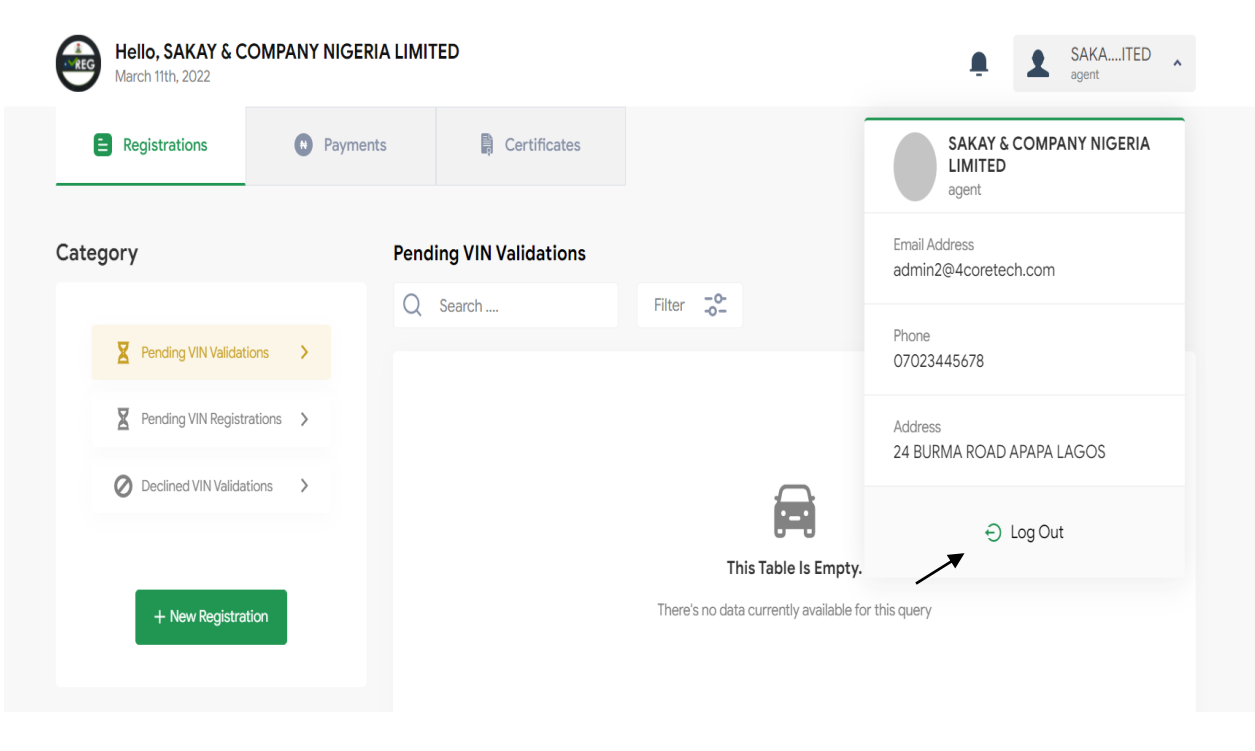

#### <span id="page-8-0"></span>2.4 Password reset

In the event that a user has forgotten their password. On the "Login" page, click the "Forgot Password" to prompt the input of the email address used in registration. A password recovery link will be sent to this email address enabling the user to reset the password.

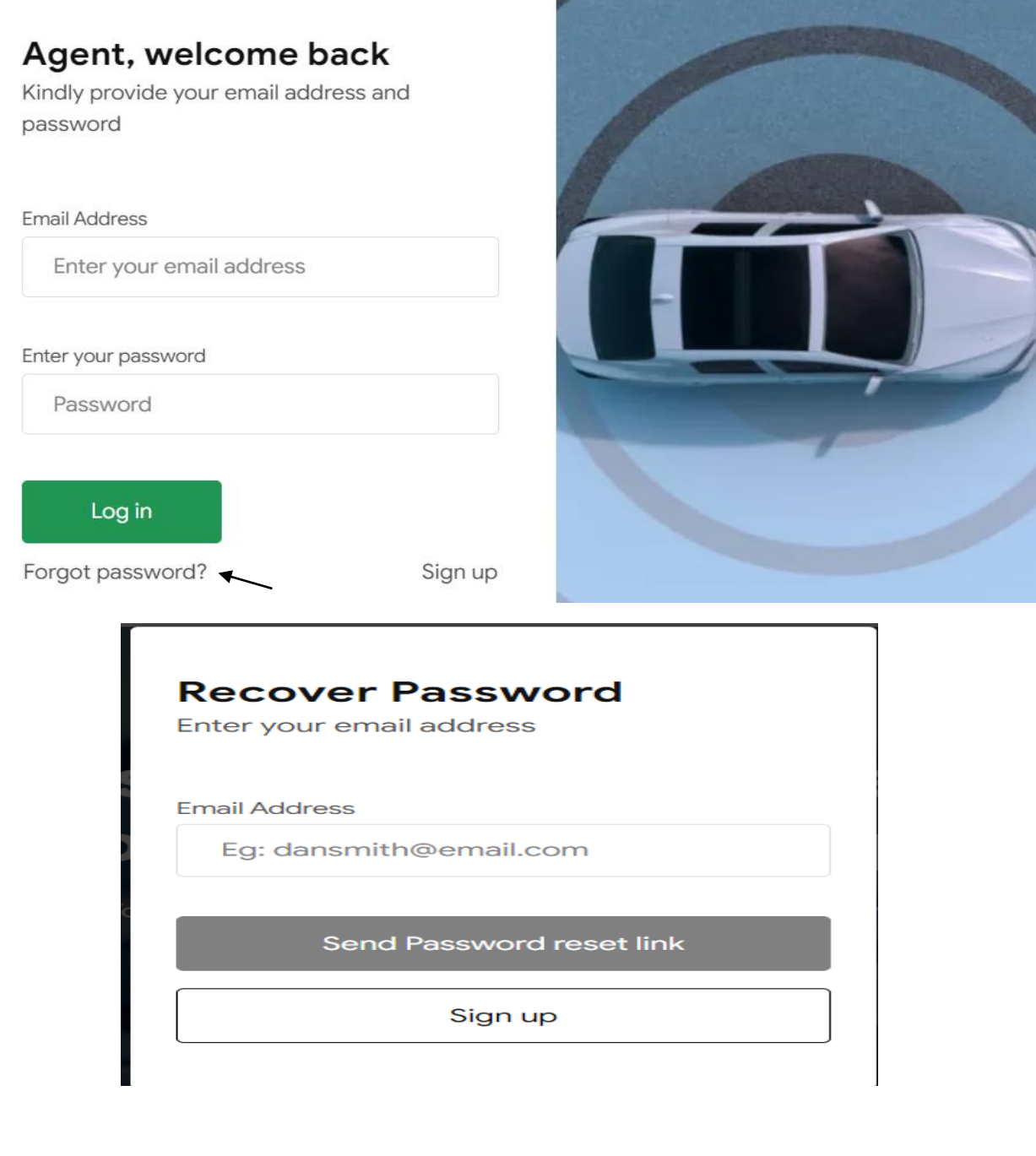

# <span id="page-9-0"></span>3 NAVIGATING THE VREG PORTAL

## <span id="page-9-1"></span>3.1 Dashboard

The dashboard is populated with interactive counters for Registrations with is categorized by (Pending VIN Validations, Pending VIN Registrations and Decline VIN Validations), Payments and Certificates (Active Certificate). Additionally, it provides a summary of a users' most recent applications.

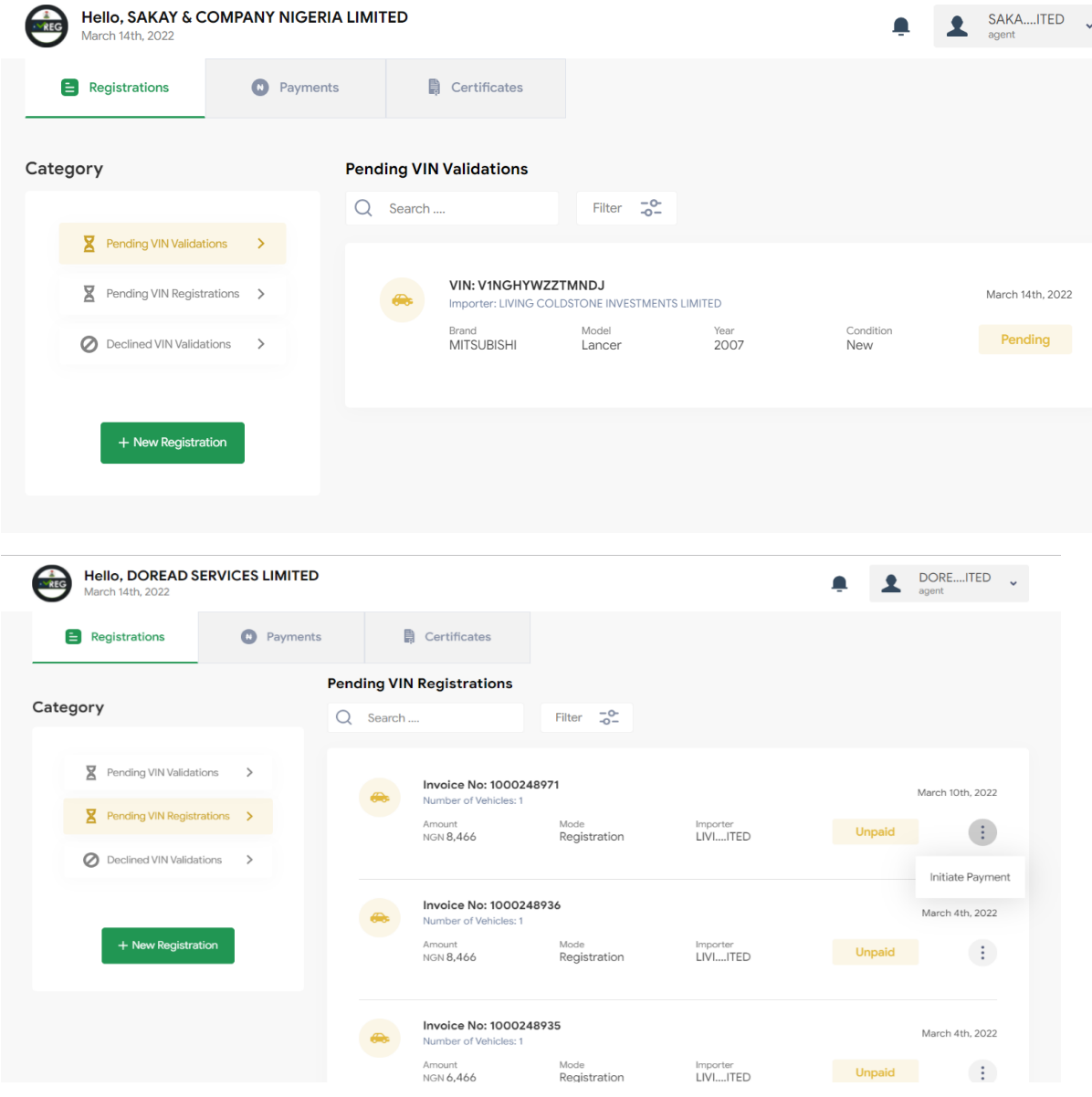

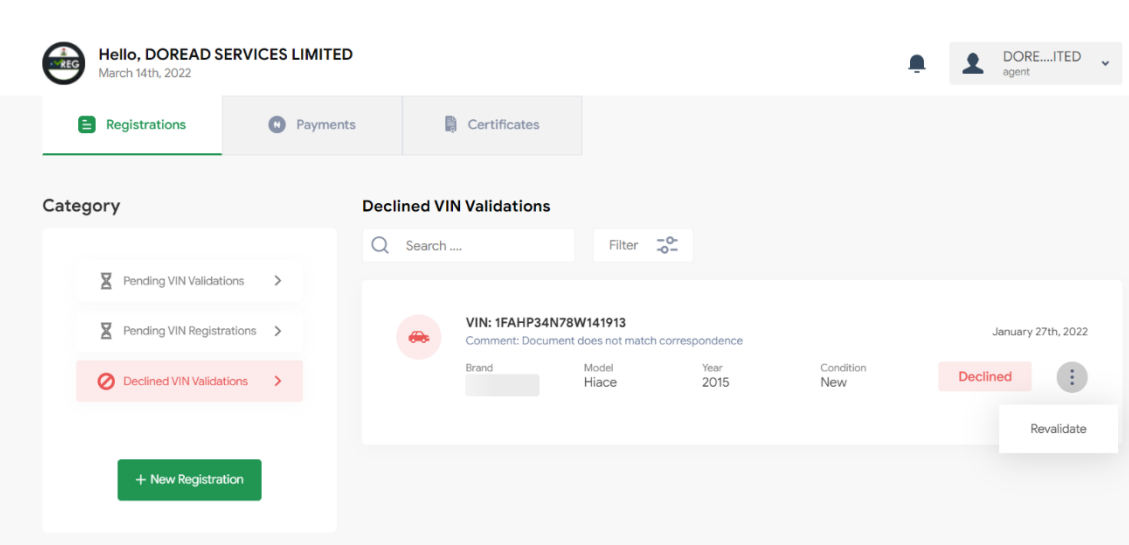

#### <span id="page-10-0"></span>3.2 User Profile

The user profile is accessible by clicking the "View Profile" button on the left-hand panel of the user page. This profile contains basic user information including the user Name, email, address, and phone number. These details can be edited by clicking the edit icon.

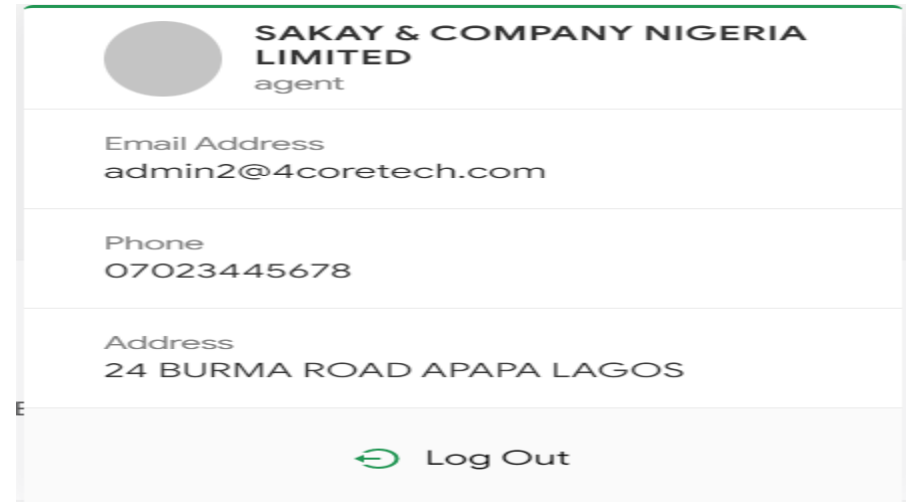

# <span id="page-11-0"></span>3.3 Payments

The Payments feature provides the user with payment history reporting. This accounts for all registrations, and unpaid registrations of the user.

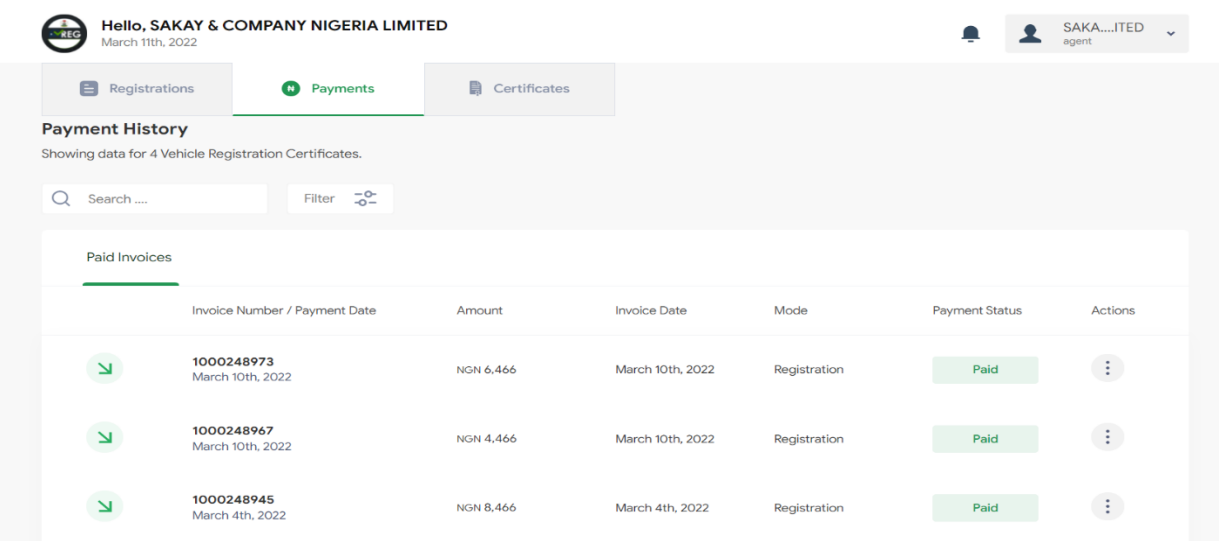

## <span id="page-11-1"></span>3.4 Certificates

The "Certificates" tab allows users to seamlessly view all certificates belonging to them in a single window.

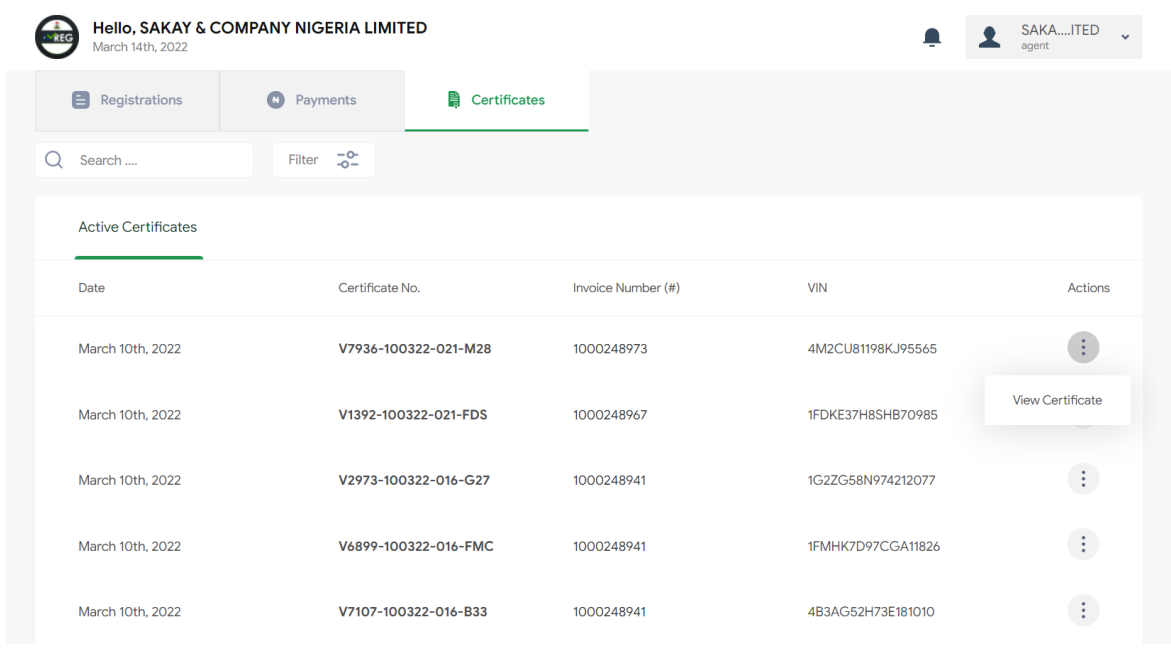

# <span id="page-12-0"></span>4 VIN REGISTRATION

VIN registration is the enrolment of a VIN on the National Vehicle Registry (VREG) using the unique 17-digit Vehicle Identification Number. This registration is carried out in the following steps:

# <span id="page-12-1"></span>4.1 Registering a single VIN

To register a single VIN, the user clicks the "Add a Single VIN" button. This will generate a prompt to input the 17-digit Vehicle identification Number and Vehicle HS code (or selects from the drop-down).

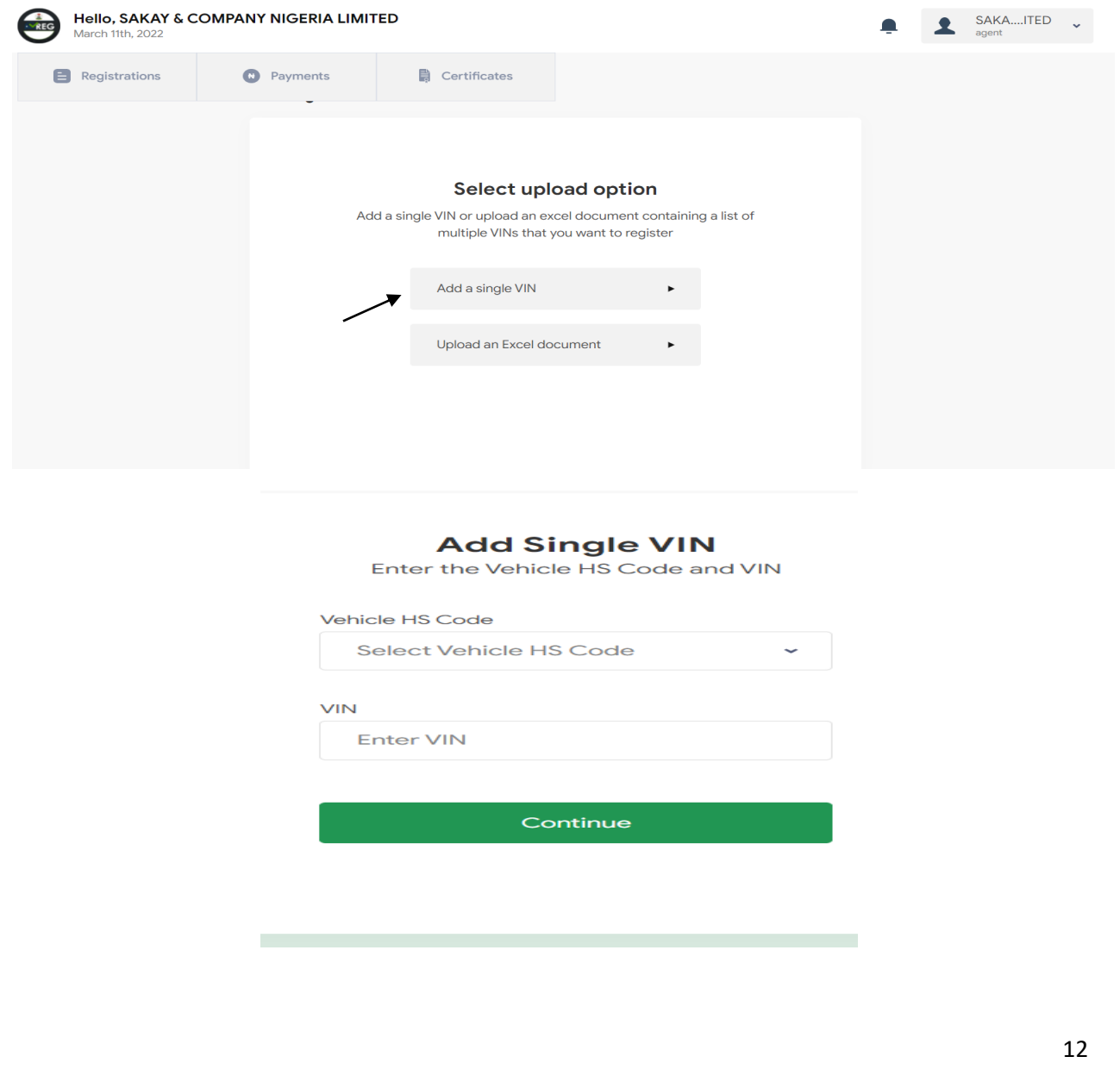

# <span id="page-13-0"></span>4.2 Registering multiple VINs

To register multiple VINs, the user first downloads the sample excel sheet by clicking the "Download sample excel file" button.

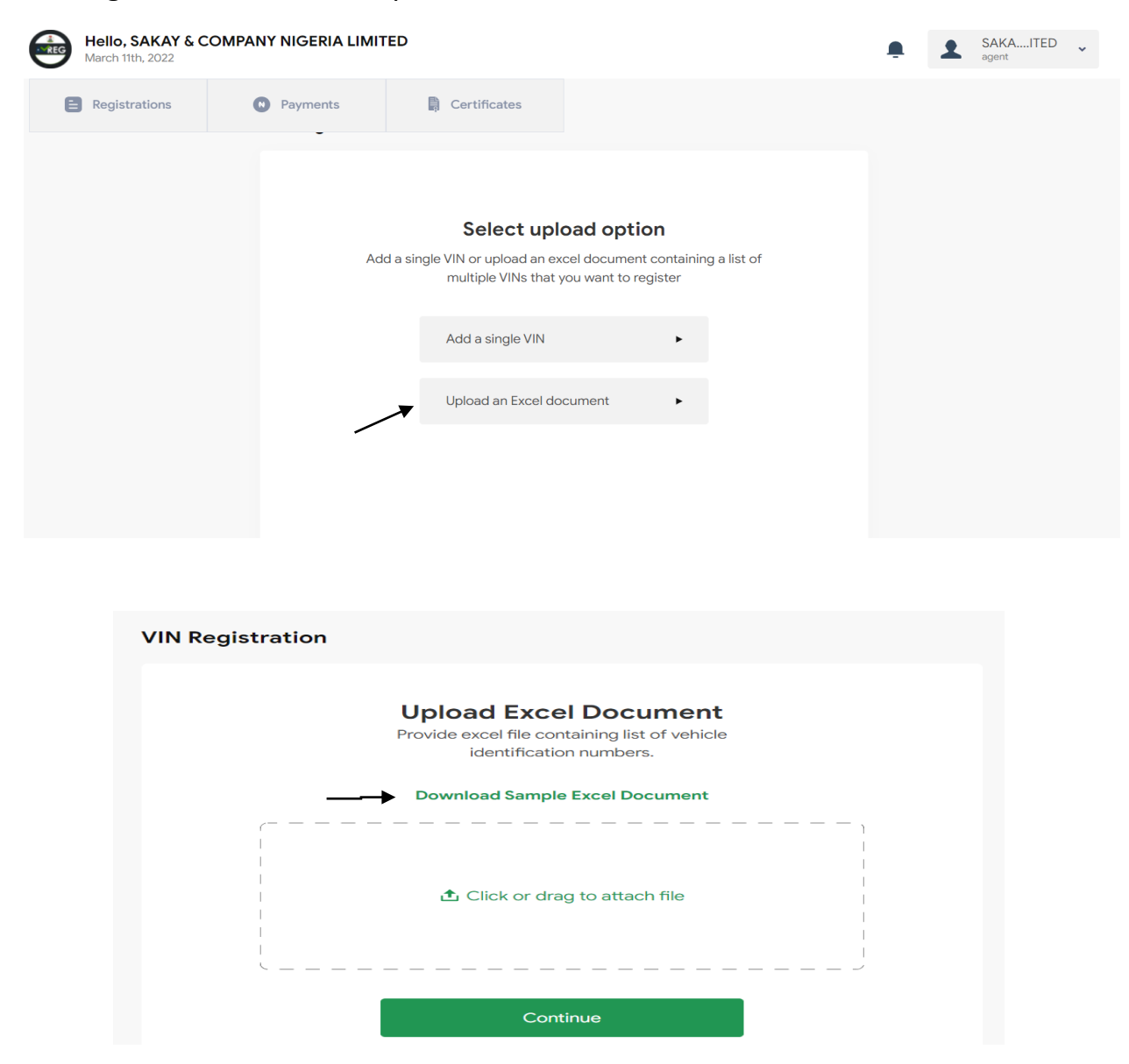

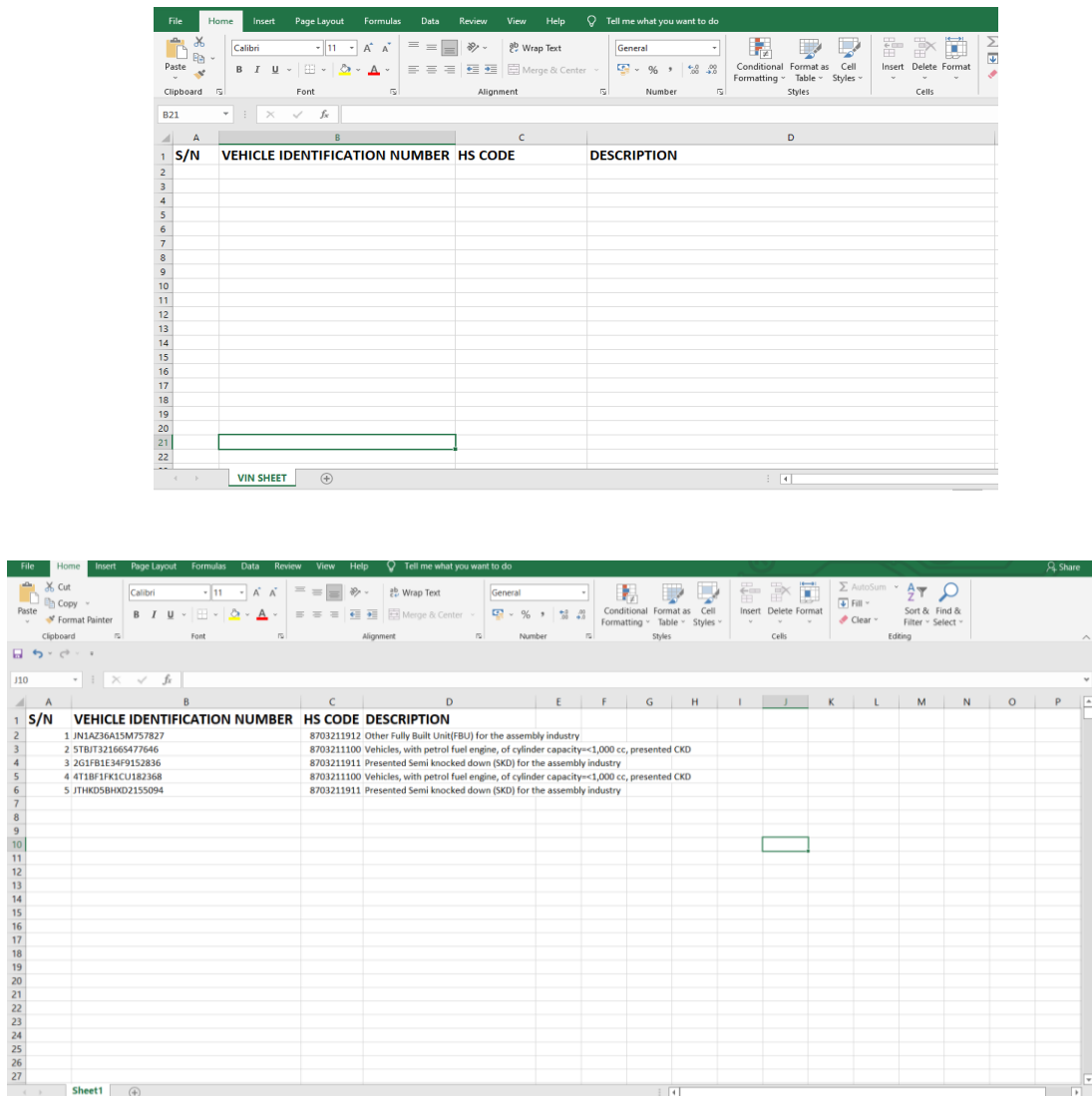

After filling out the excel sheet, the user then uploads the sheet containing these VINs by clicking "Click to upload excel" button.

#### <span id="page-14-0"></span>4.3 Manually Decoding VINs

For VINs that are not automatically decoded, after the second attempt at automatically decoding the VIN, the agent is prompted to proceed with manual decoding by clicking "Decode Manually".

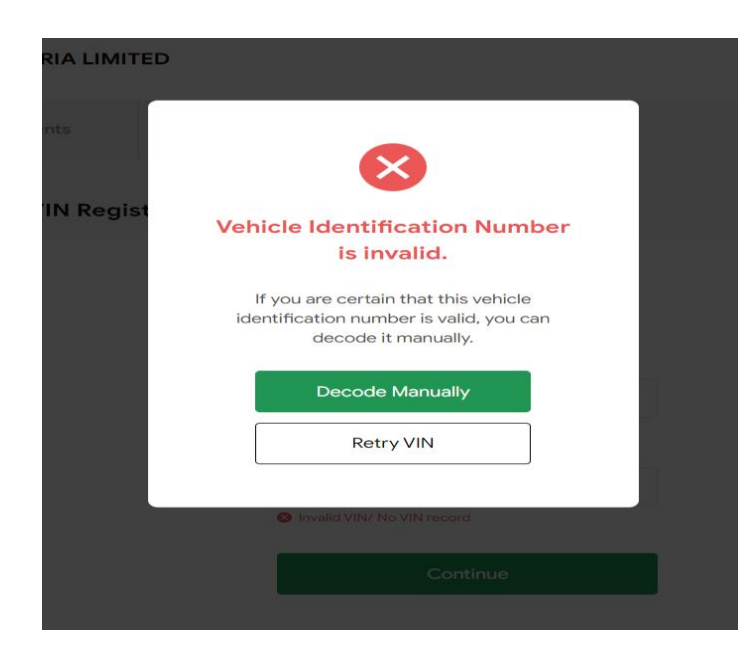

This prompts the agent to manually input the following details of the vehicle to be imported:

- i. Originating Country
- ii. Make
- iii. Model
- iv. Year
- v. Supporting Document; clearly scanned pdf, jpg preferable (Bill of Lading)

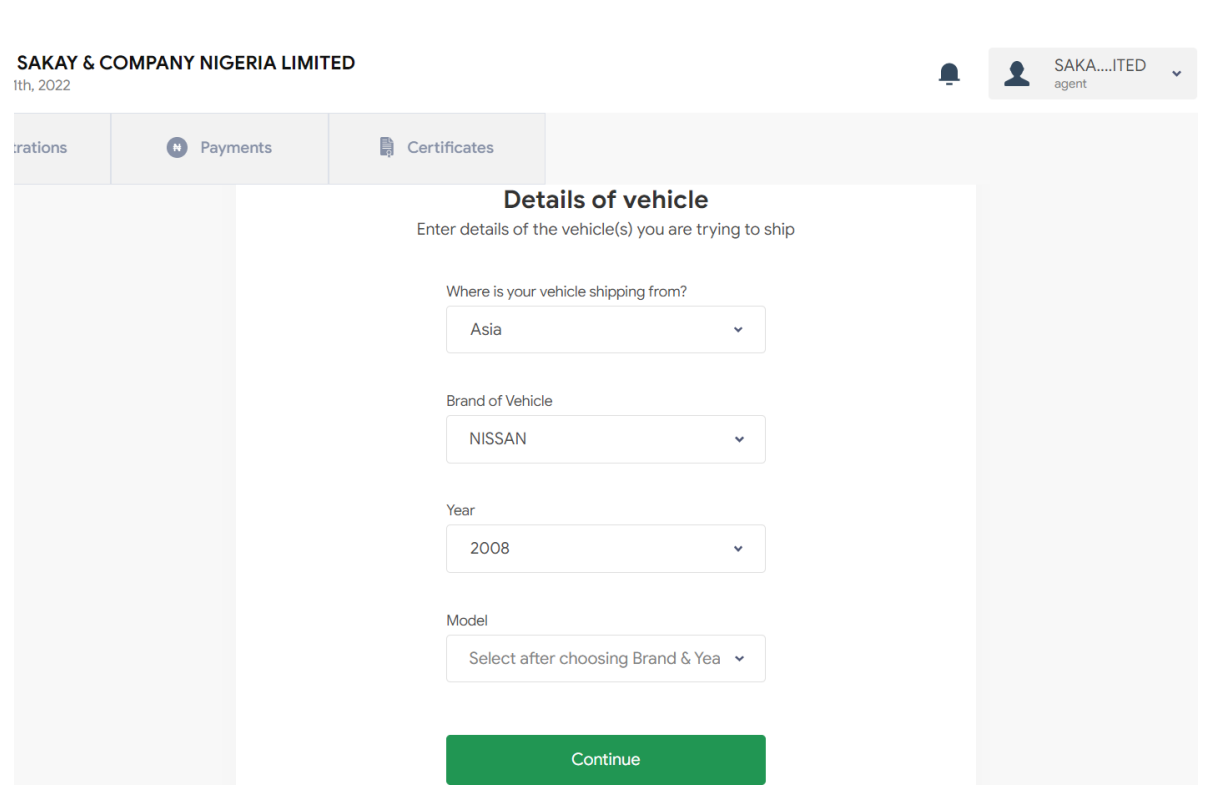

After submitting this required information, it is sent in for verification and the agent may proceed with the other VINs that have been automatically decoded or returns to his dashboard while awaiting confirmation of verification via email.

#### <span id="page-16-0"></span>4.4 Confirmation

The confirmation of the Vehicle registration follows the successful inputting of valid VINs. The first confirmation page is a summary of the valid VINs with the option to add more VINs.

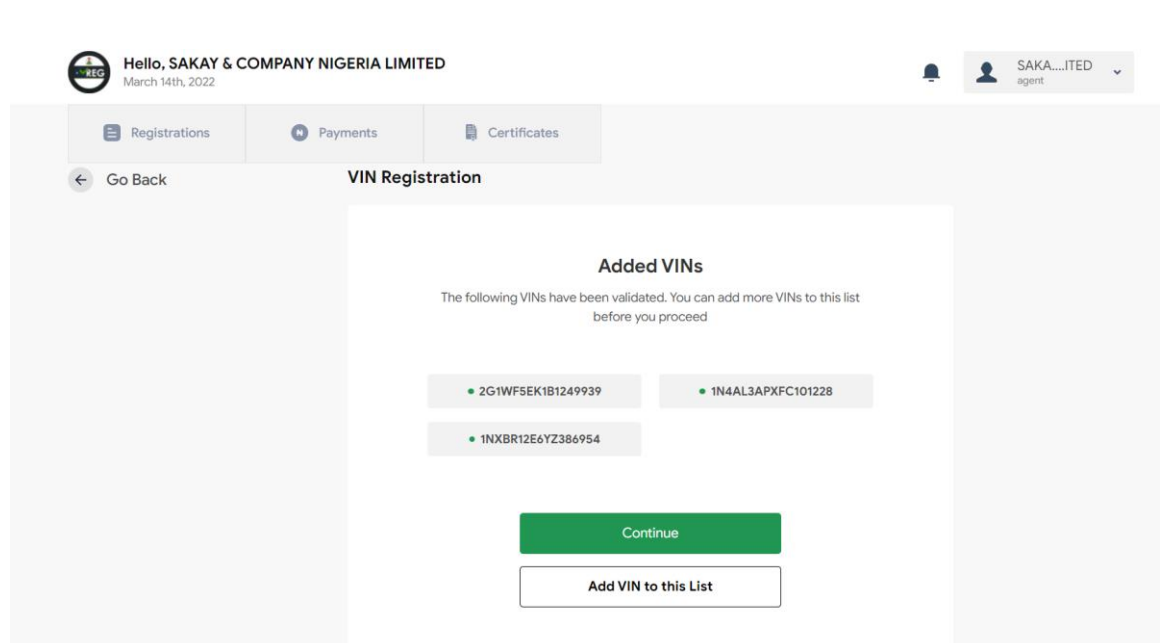

The second confirmation page allows the user to reconfirm the intended VINs for registration by displaying their respective vehicle details, with the options to go back, delete VINs or proceed with the registration by selecting all the VINs to be registered.

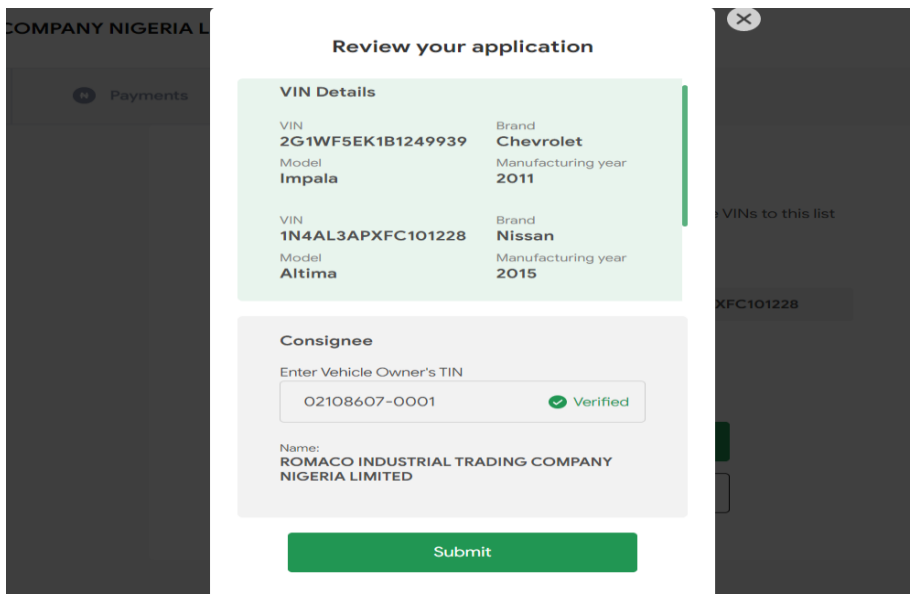

The Final confirmation page provides the agent with the window to re-confirm the vehicle details and input the vehicle owner's tin. This TIN is verified in real time to provide the owner details, after which the user can proceed to payment.

### <span id="page-18-0"></span>4.5 Making Payment

After Confirmation, clicking "Proceed to Payment" generates a One-Time Password (OTP) that is sent to the users'(Agent) email and a payment summary page containing the OTP input field.

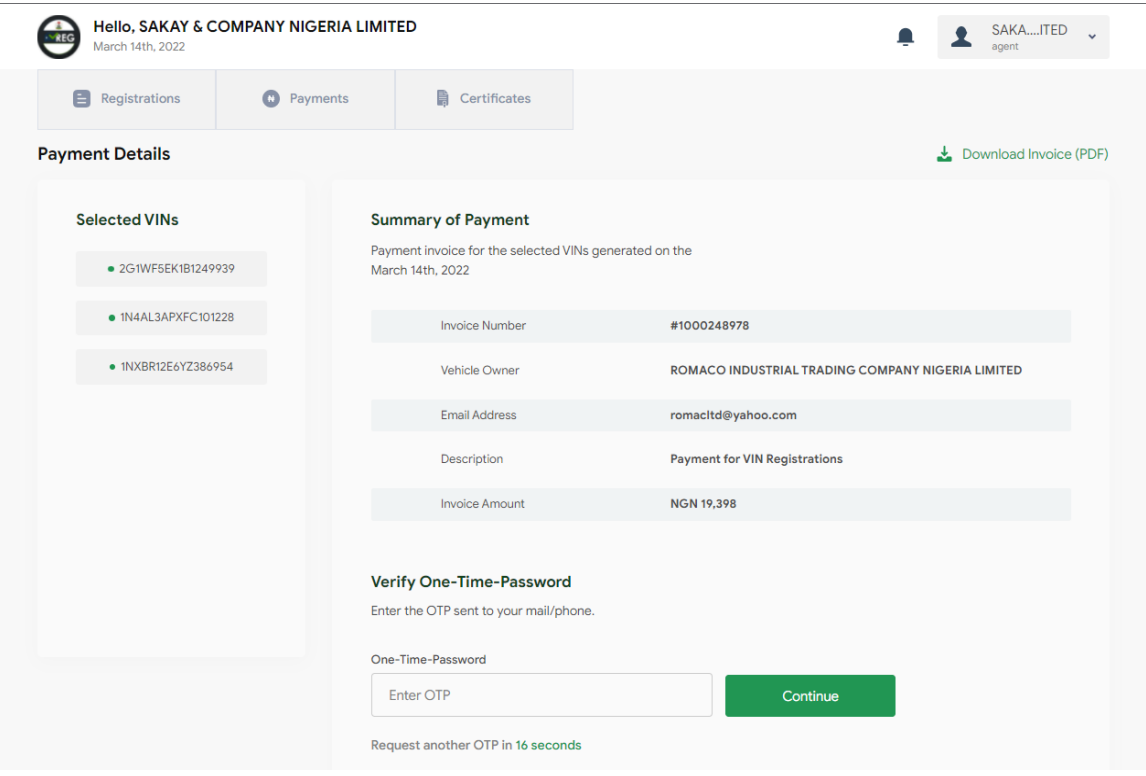

The OTP is verified after entering the OTP into the "Enter OTP" field and clicking "Continue". This then makes the "Make Payment" button available. Clicking "Make Payment" automatically generates an invoice for which a user can pay using multiple payment options.

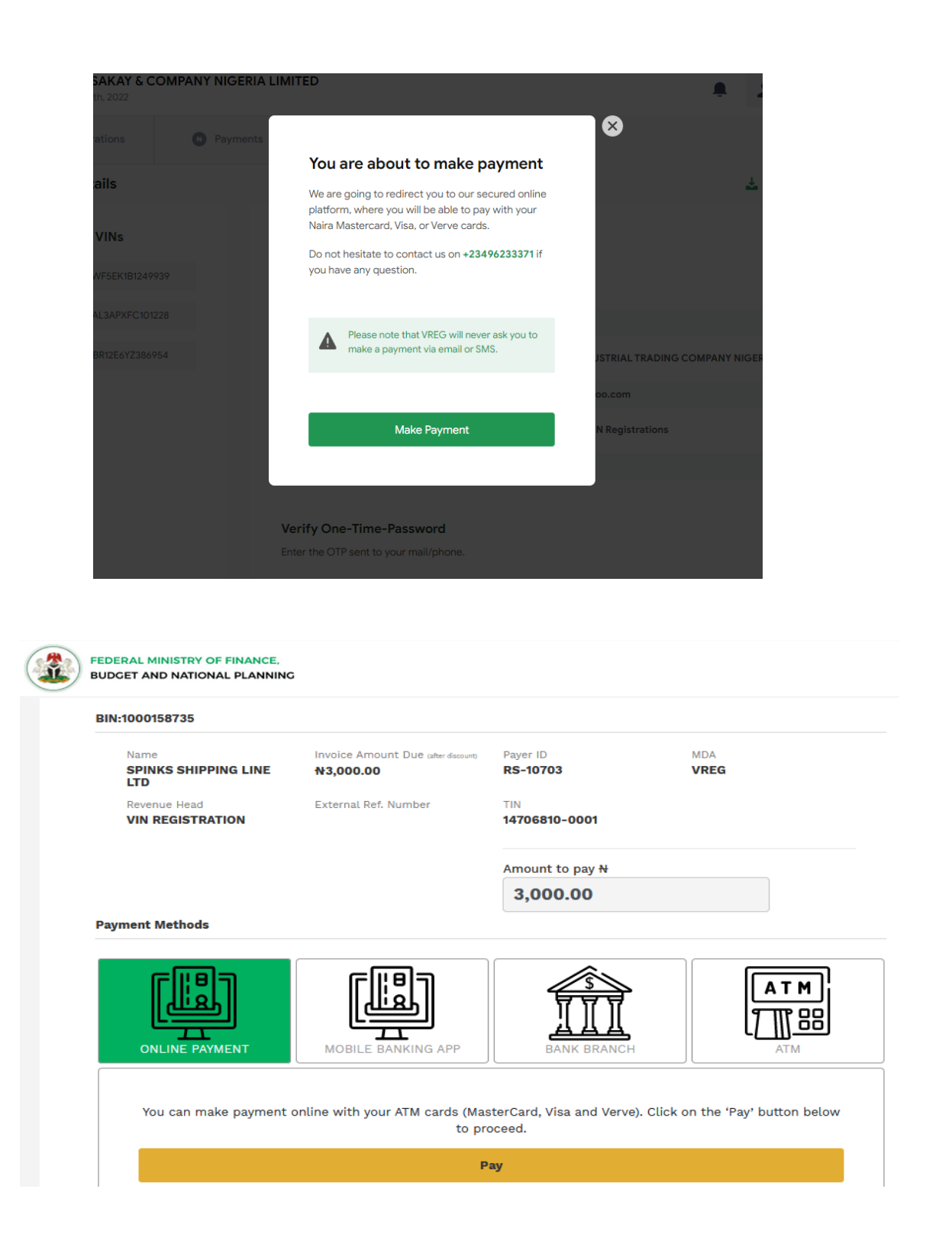

Successful payment automatically generates the VREG registration confirmation containing quick links for returning to the user dashboard.

# <span id="page-20-0"></span>4.6 Viewing Your VREG certificate

After successfully registering a VIN, the "View Certificate" button provides the user with the VREG certificate associated with the registered VIN. The VREG certificate can be downloaded by clicking the "Download PDF" button.

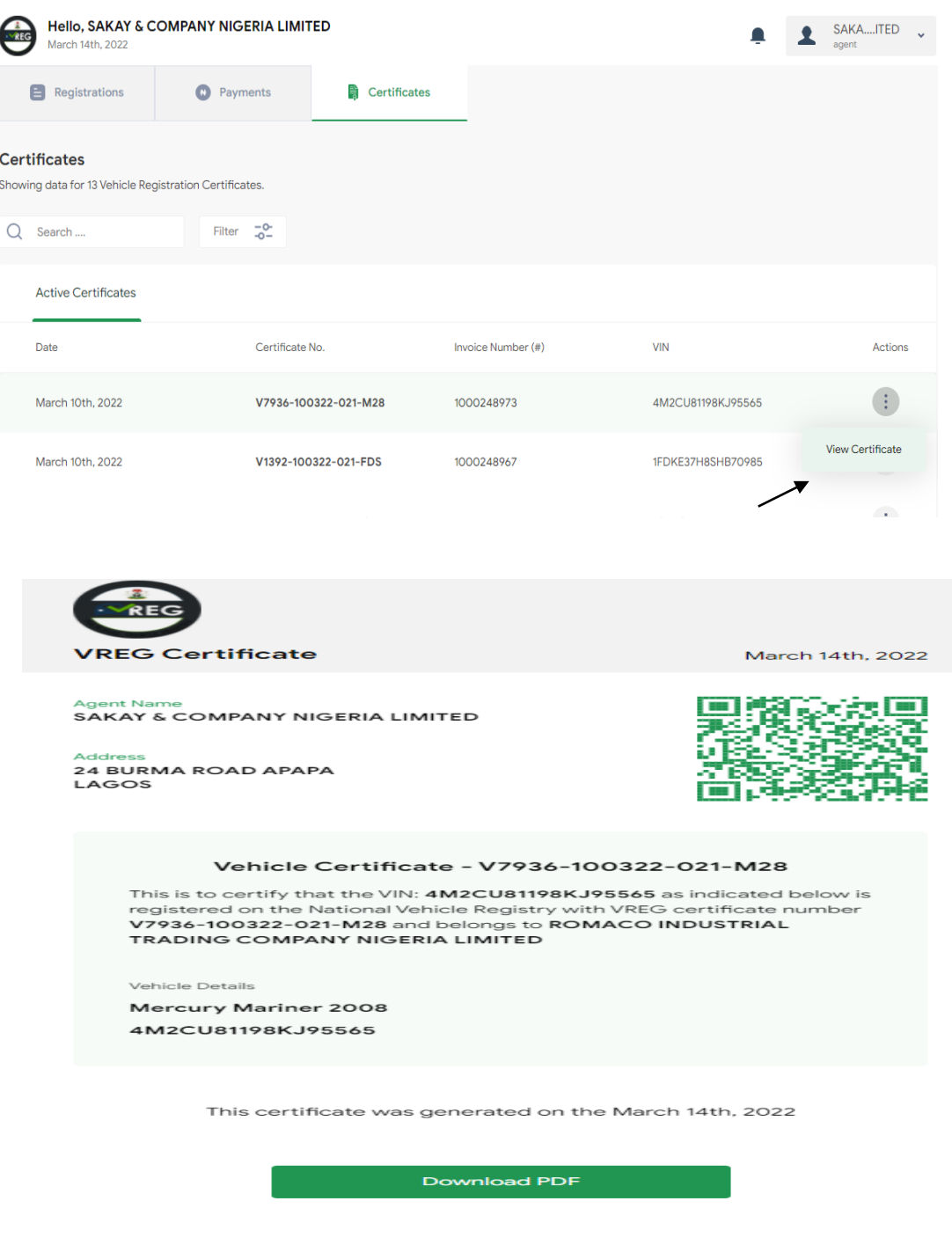

# <span id="page-21-0"></span>5 VREG CERTIFICATE UTILIZATION

# <span id="page-21-1"></span>5.1 Utilization of VREG Certificate

To utilize the VREG certificate the Agents are directed to the customs NICIS 2 single trade window portal to continue his assessment by filling out the VREG certificate number in the VREG field of the VIN tab on the eSGD as captured in the image below.

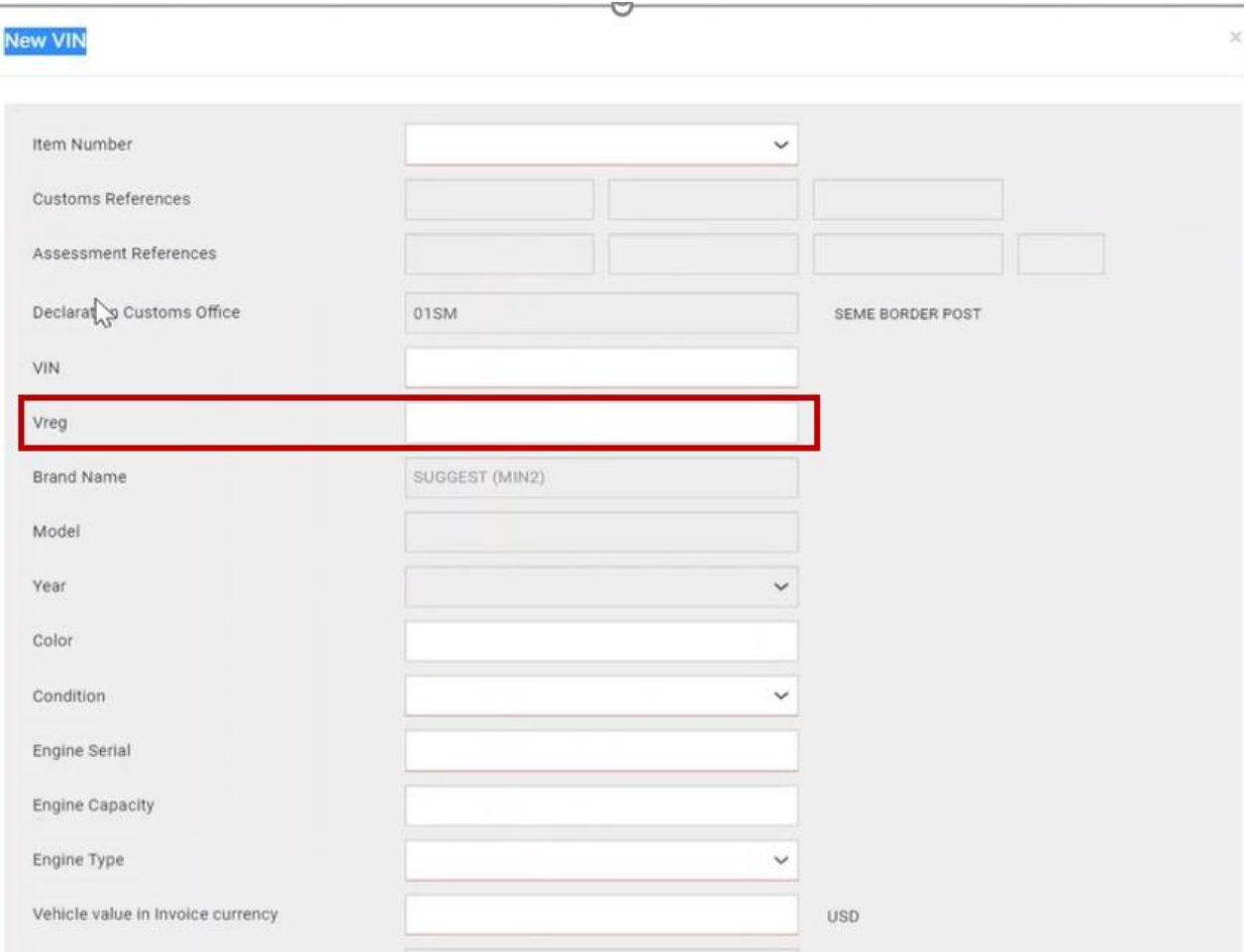